# Estimating leaf spot percentage

Go to **Analyze >> measure or (Ctrl+M) >>** the results will appears in the result window.

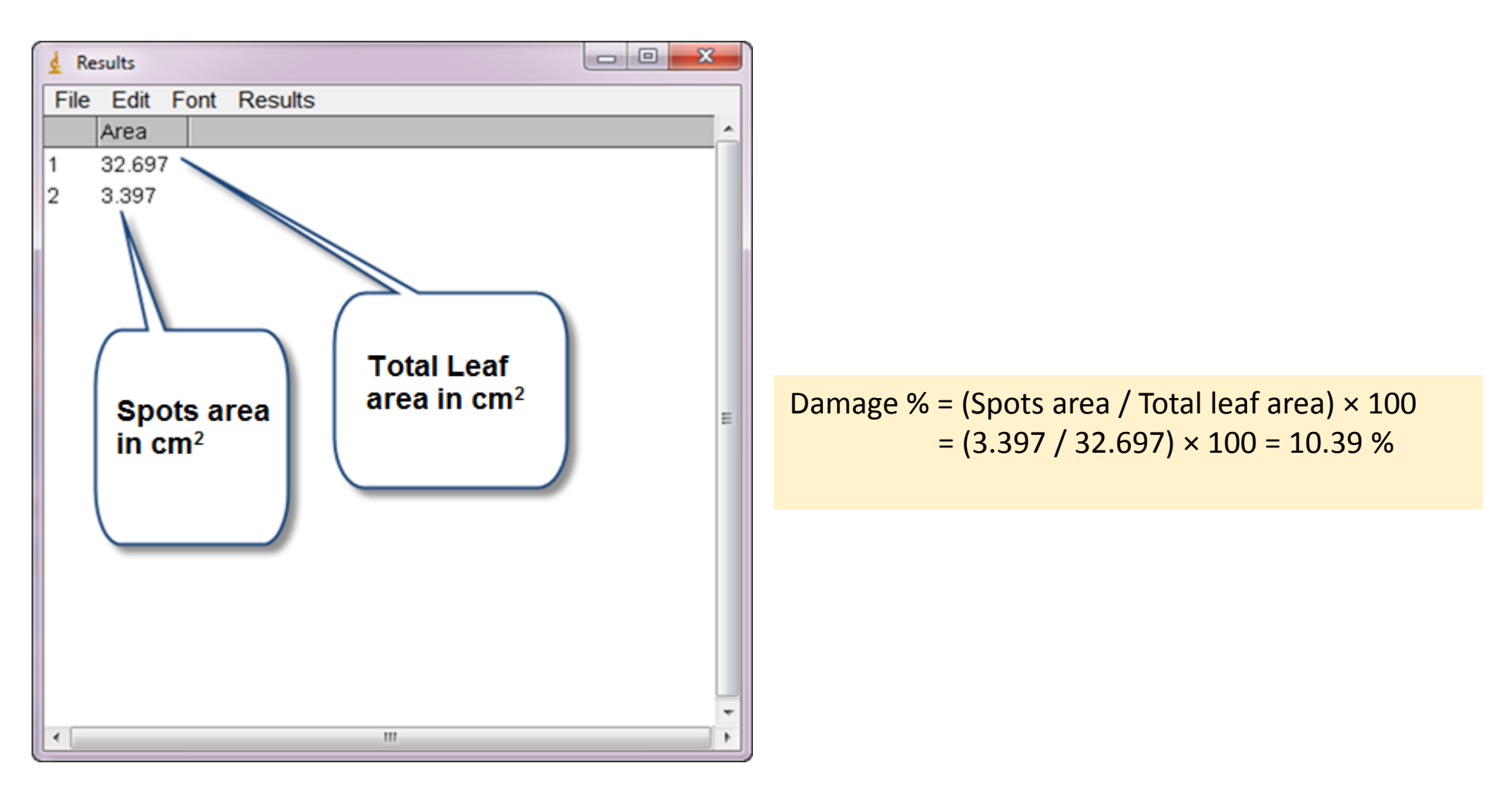

Dr. Labeed Al-Saad

**Elizabet Lecture** 9

# Stacks – Creating stack

**\*** To create stack we need two or more images in the same size and bit-depth. Now let us

create time series stack depending on sequence of images stored in folder.

**\*** The first step is going to the file menu >> import >> Image Sequence.

 $\cdot$  **The browsing widow will appear >> brows to the folder and open it >> select the first** image >> open

- $\clubsuit$  A new widow will appear  $\gt$  Specify if the information in the boxes are correct (edit if needed) >> Give a name to the file >> ok.
- $\cdot$  The stack will be created >> file >> save.

**ElmageJ-Lecture** 9

**Computer Applications The Computer Applications** 

#### **ElmageJ-Lecture** 9

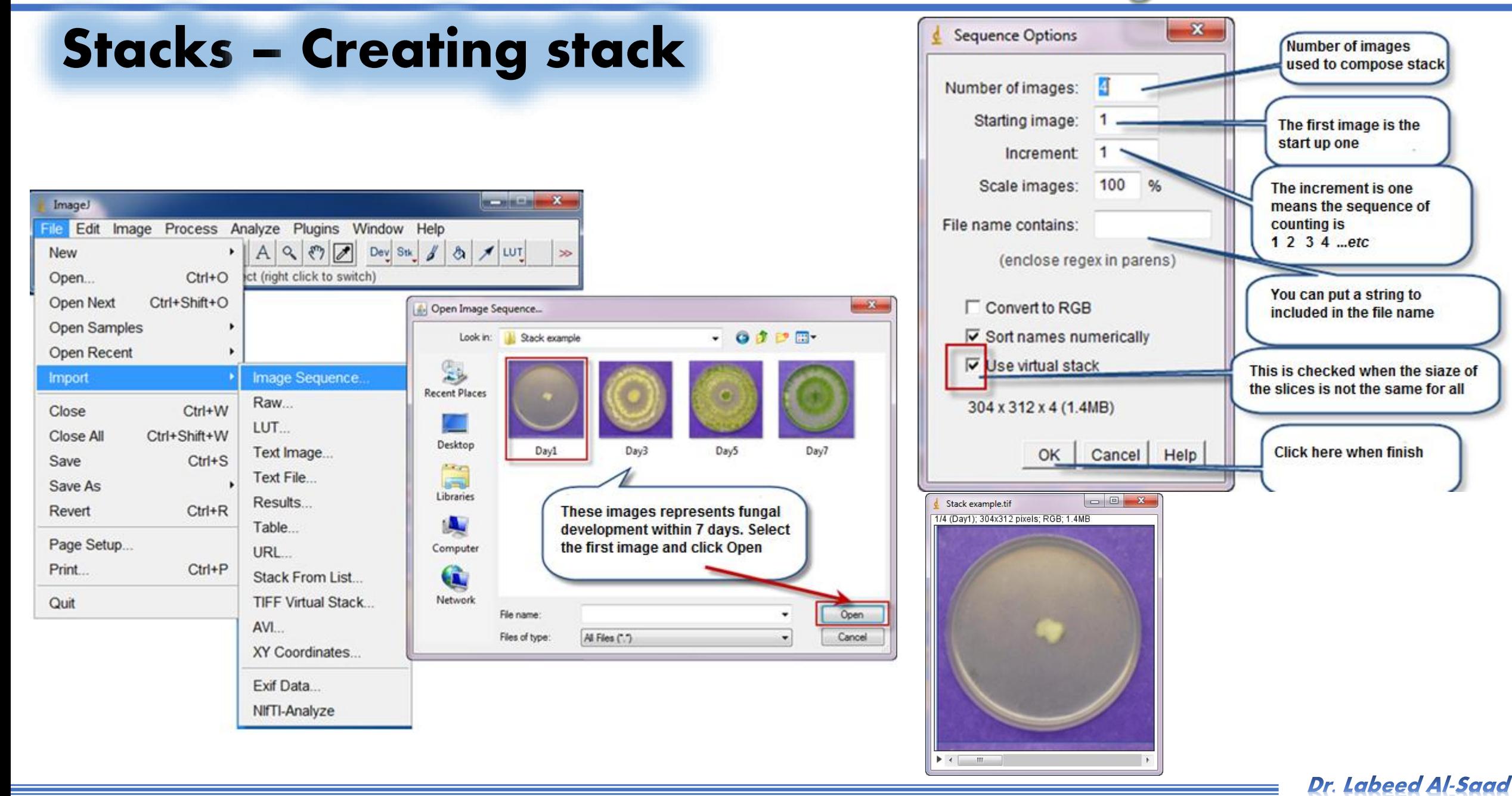

**STARTING AND WAR** 

# Stacks – Creating stack

- **\*** To create spectral stack we need a number of images equal to the number of spectra that we want to analyze (Red, Green, Blue for example). This technique used mostly for fluorescent microscope image analysis as we need to separate channels to isolate objects for analyze according to the colors that they got.
- $\triangle$  If the images were separated previously (Red, Green and blue), so just we need to stack them as we learned before; if not, we have to separate channels as below:
	- Open fluorescent image >> go to Image menu >> Make Composite >> a slide bar will appear in the bottom of image frame.
	- Image menu >> Split Channels >> we'll got three images (one for each channel) >> Save them in a folder.

**ETHE Example 2 Indige J- Lecture 9** 

**Computer Applications 1999 Computer Applications** 

## Stacks – Creating stack

† If the images were separated previously (Red, Green and blue), so just we need to stack

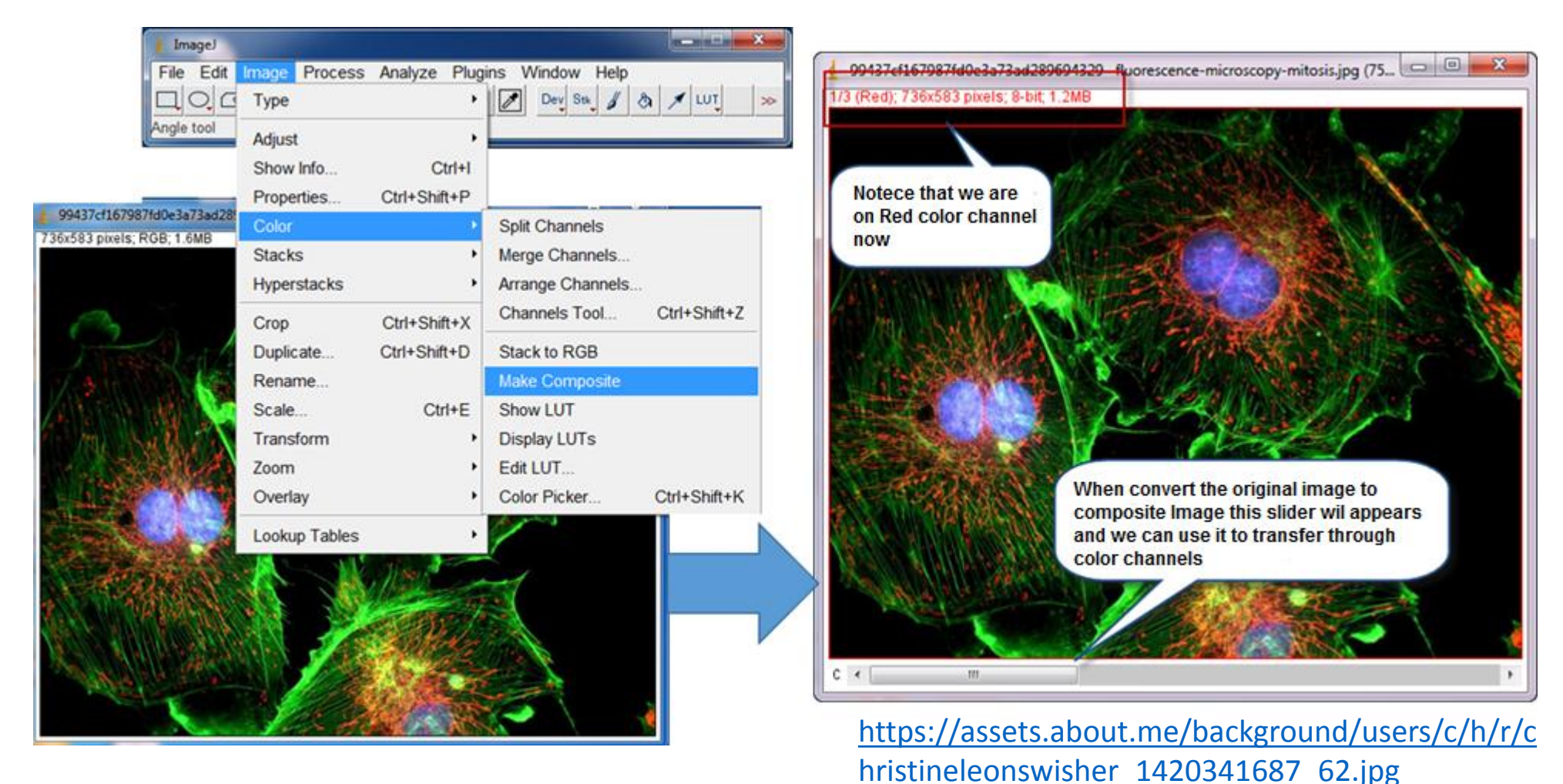

Dr. Labeed Al-Saad

**-ImageJ-Lecture 9** 

**Computer Applications 1999 Computer Applications** 

## Stacks – Creating stack

\* Now we have to stack them: Go to file menu >> Import >> Image sequence >> brows >> open the first

image >> in the appeared window be sure to check "Convert to RGB" box >> OK

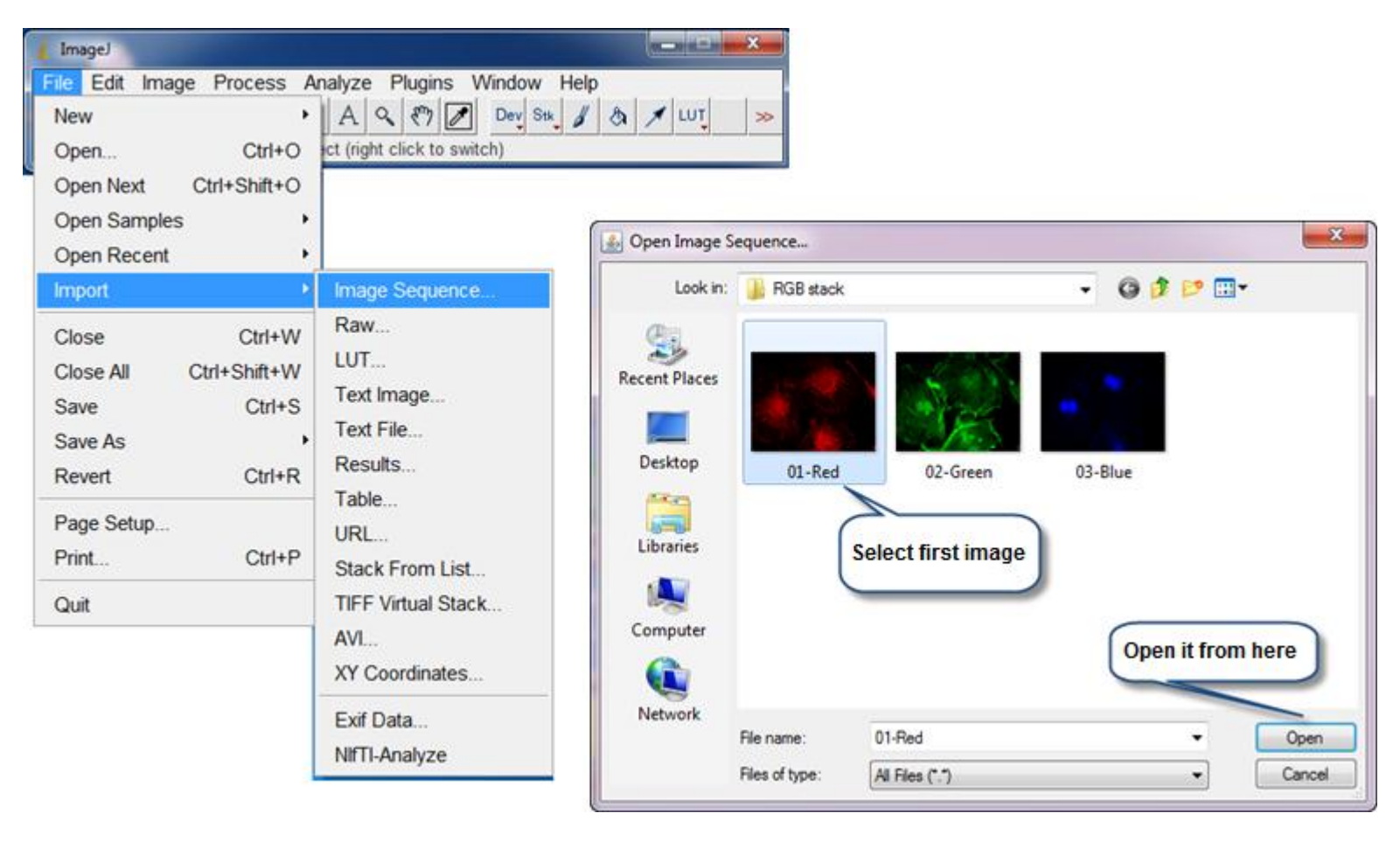

Dr. Labeed Al-Saad

**Elizabet Lecture** 9

**Computer Applications 1999 1999** 

#### **Stacks - Creating stack**

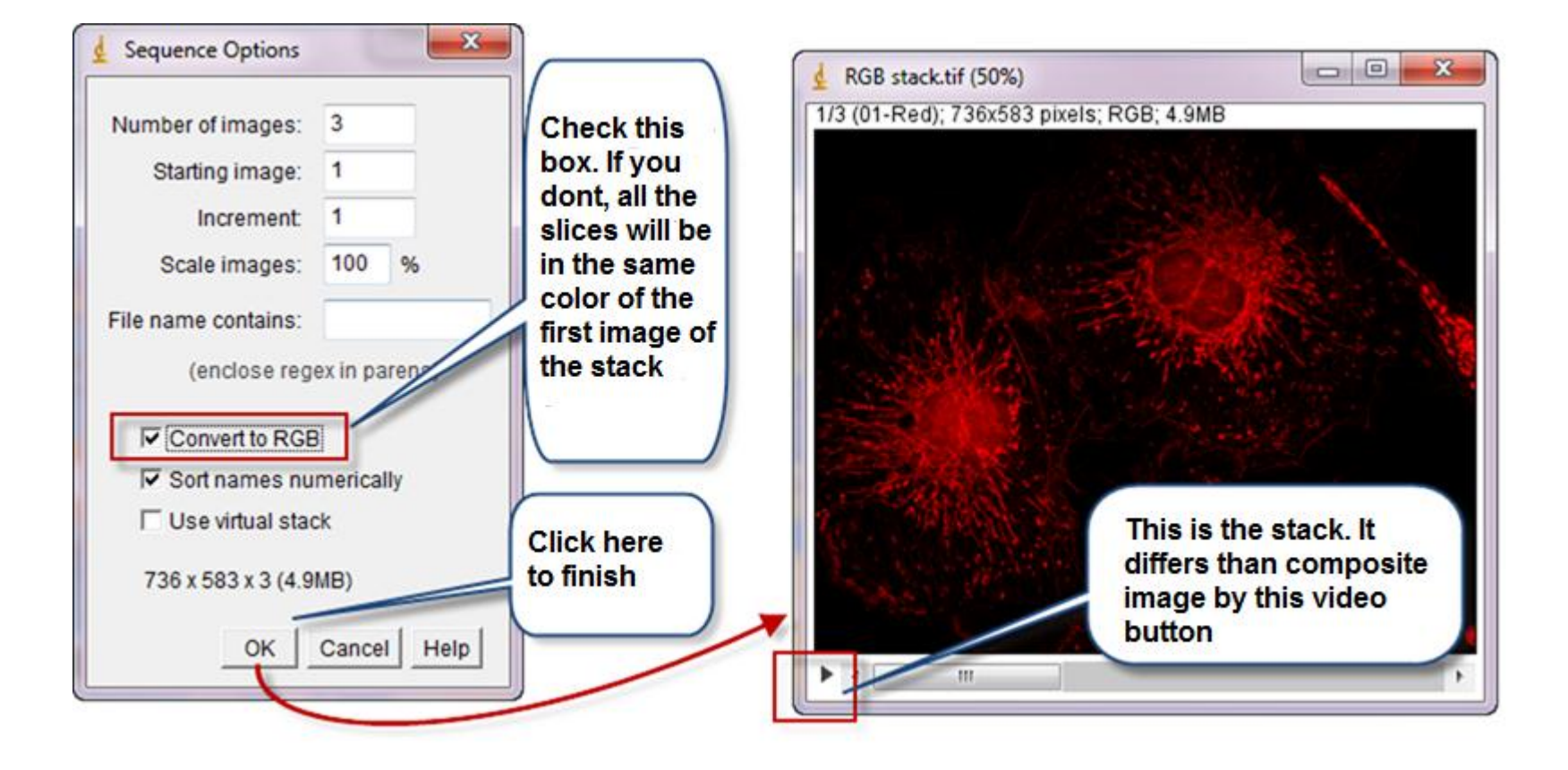

**STANDARD AND** 

Dr. Labeed Al-Saad

**ElmageJ-Lecture** 9

z.

## Stacks – Creating stack

 $\triangle$  The stack will be created and when we move the slide we can explore the channel slides.

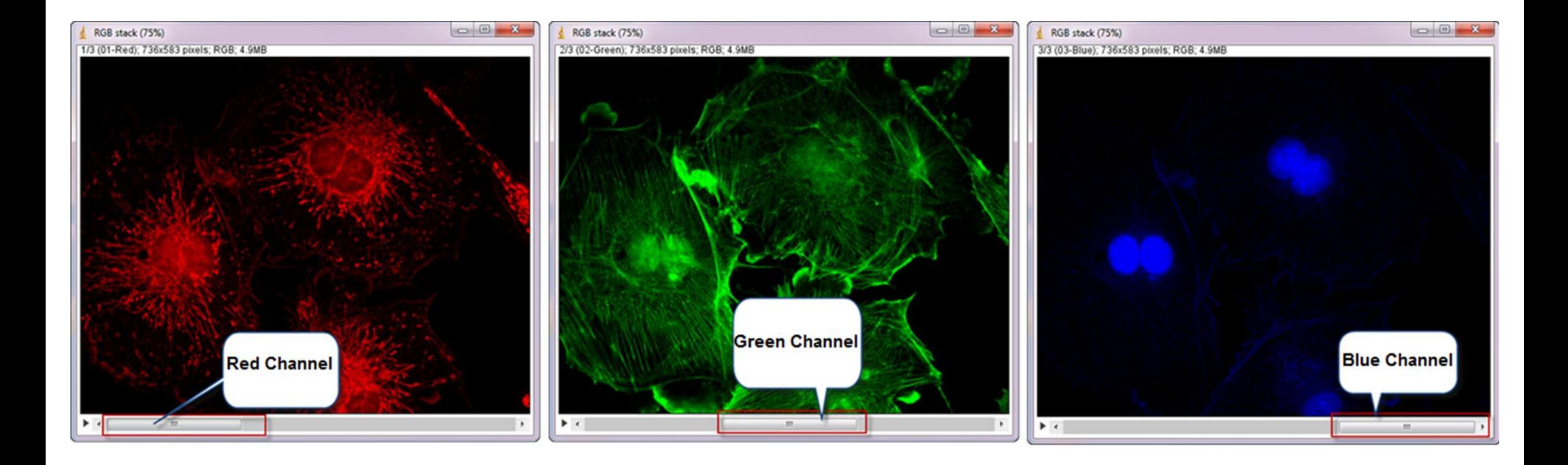

Dr. Labeed Al-Saad

**-ImageJ-Lecture** 9

**Computer Applications 1996** 

# Stacks – Creating stack

 The stack slices can be prepared for printing or publishing in scientific papers using "Make montage" option as below:

• Go to Image menu >> stacks >> Make montage >> New window will appear >> Check "Label slices"

-ImageJ- Lecture 9

check box >> OK.

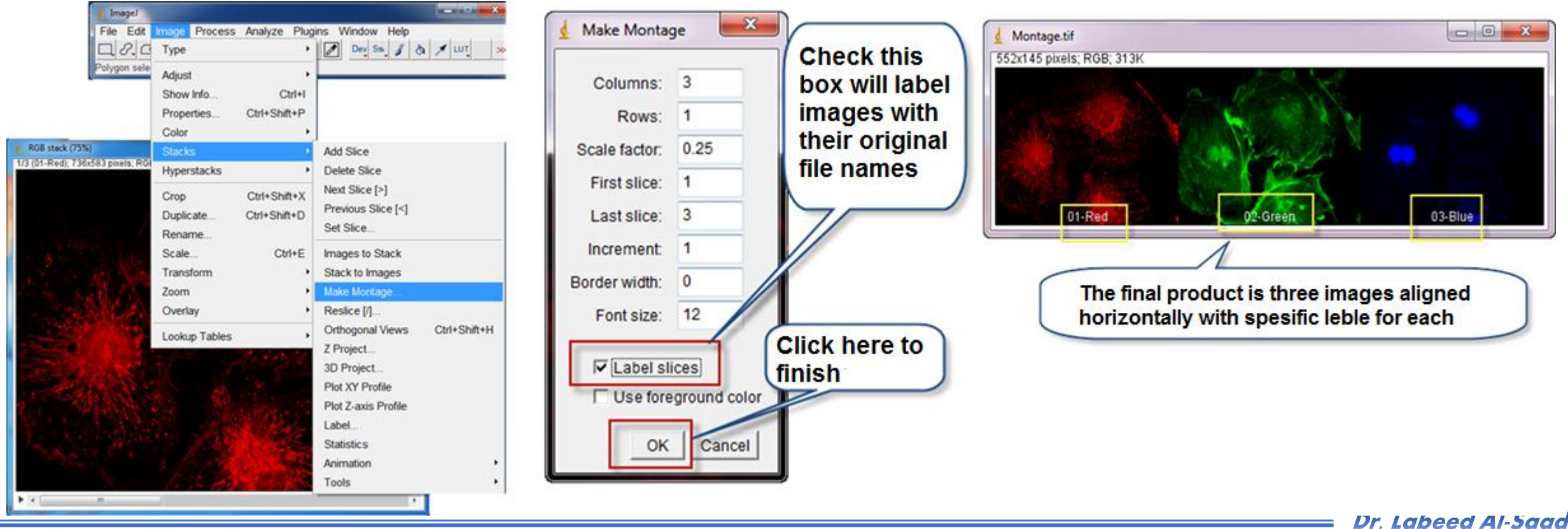

**Computer Applications The Second Second Second Second Second Second Second Second Second Second Second Second Second Second Second Second Second Second Second Second Second Second Second Second Second Second Second Second** 

# Stacks – Example for time series measurements

In this example we'll calculate the area of the fungal radial growth to study the growth development by the

time and estimating the growth rate.

Open stack that we created before: Go to file menu >> Open >> Brows and open stack file.

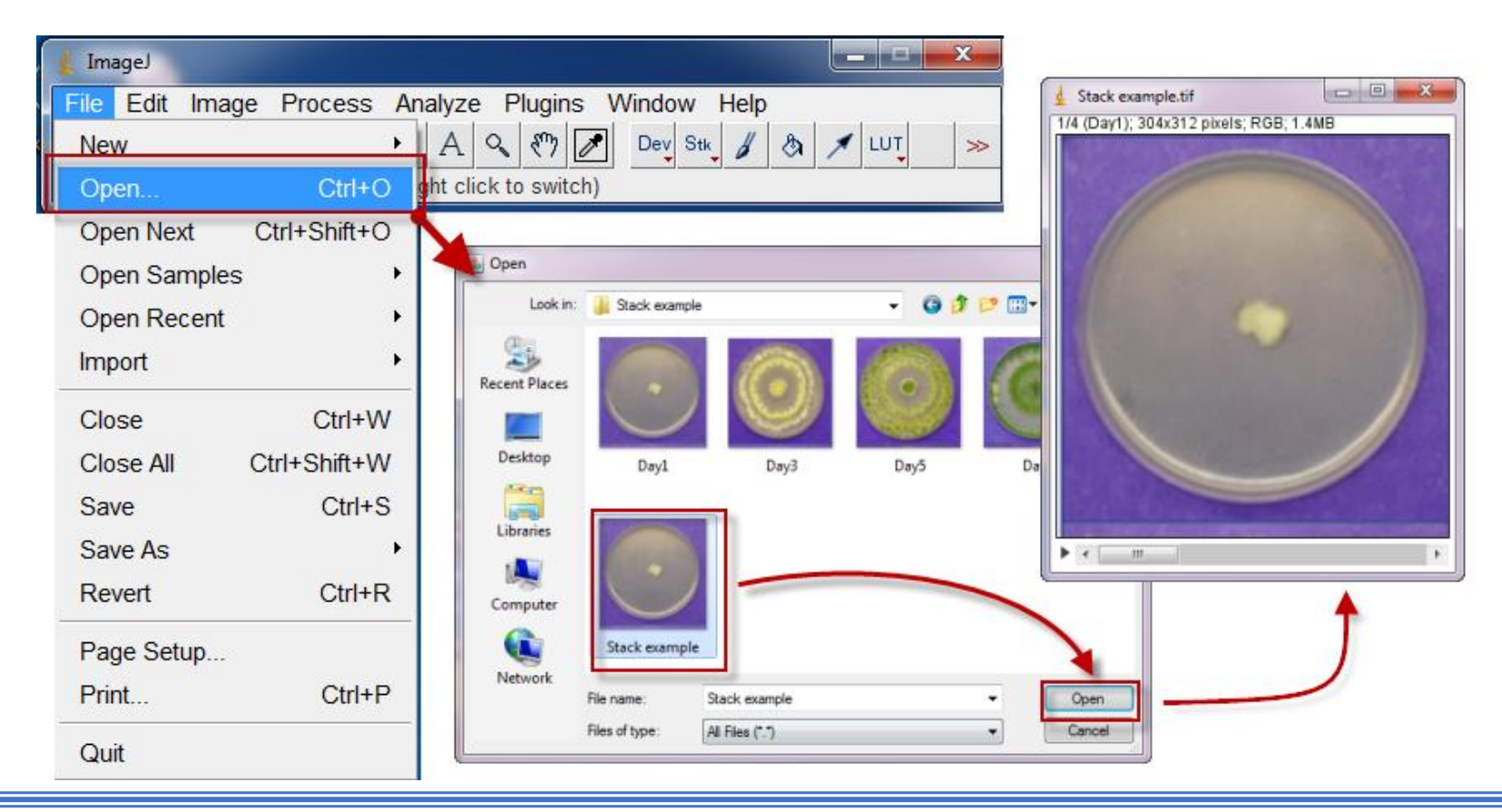

Dr. Labeed Al-Saad

**-ImageJ-Lecture 9**